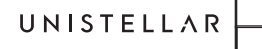

# - GUIDE DE DÉMARRAGE RAPIDE-

#### **1. INSTALLATION**

#### **Prérequis**

- Evitez d'exposer directement votre eVscope au vent.
- Utilisez l'eVscope sur un sol stable.
- Utilisez l'eVscope sous un ciel dégagé.
- Ne placez pas votre eVscope sous un éclairage de rue direct.
- Pour une meilleure observation, évitez la pleine Lune.

# **Installez votre trépied**

- Ouvrez les pieds du trépied et ajustez-le à la hauteur qui vous convient le mieux.

- Assurez-vous que le niveau à bulle est placé au milieu du cercle noir, en ajustant les pieds

*Note : Nous vous conseillons de revérifier le niveau à bulle chaque fois que vous déplacez votre eVscope.*

### **Installez votre eVscope**

- Dévissez les vis en haut du trépied. Installez votre eVscope à la verticale, puis resserrez les vis.

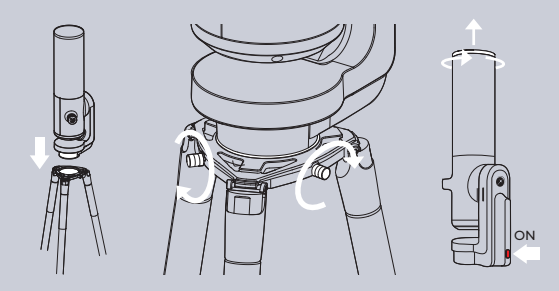

- Démarrez votre eVscope en appuyant sur le bouton ON pendant une seconde. Une lumière rouge signifie que votre eVscope est opérationnel.

- Enlevez les caches situés à l'extrémité du tube et de l'oculaire.

**2. CONNECTION**

 $\bullet$ 

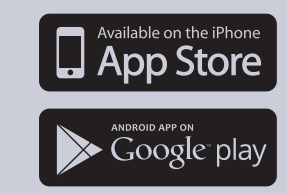

- Téléchargez l'application Unistellar sur le Google Play Store ou l'Apple App Store. - Activez le Wi-Fi de votre smartphone.

- Recherchez les réseaux Wi-Fi disponibles.

- Connectez votre smartphone au réseau Wi-Fi de votre eVscope, par exemple eVscope-abcdef. Le nom du réseau est « eVscope » suivi de six caractères aléatoires.

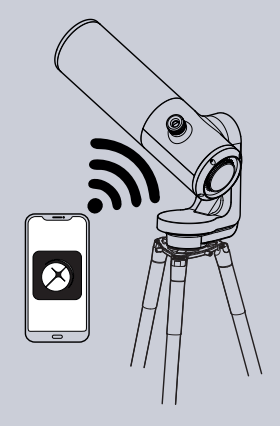

- Lancez l'application Unistellar sur votre smartphone.

*N.B. : Si votre application ne fonctionne pas comme prévu (par exemple, joystick qui ne répond plus), n'hésitez pas à l'éteindre et à la rallumer. Sur iOS, pensez à désactiver le verrouillage automatique (Paramètres / Luminosité & Affichage).*

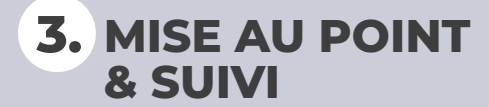

# **Faire la mise au point**

- Avec le joystick intégré dans l'application, inclinez légèrement le télescope vers le bas.

- Mise au point standard : Tournez la molette de mise au point située à l'arrière de votre eVscope, pour aligner son indicateur visuel avec la vis supérieure.

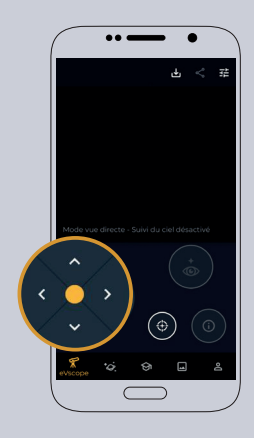

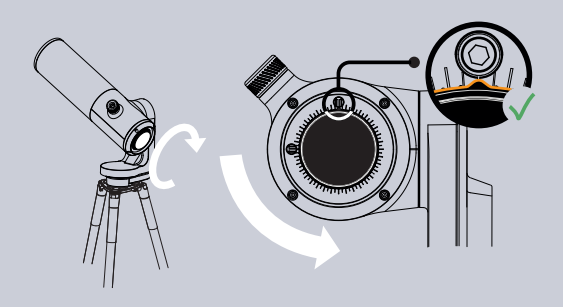

- Mise au point avancée (optionnel) : Reportez-vous au manuel technique ou à la FAQ sur notre site Internet pour apprendre à utiliser le masque Bahtinov intégré dans le cache de votre eVscope.

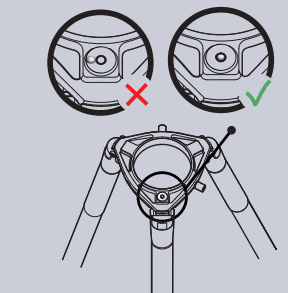

# **Détection automatique de champ**

- Si vous ne voyez pas d'étoiles, déplacez votre eVscope à l'aide du joystick vers une autre zone du ciel.

- Quand vous distinguez plusieurs étoiles, appuyez sur le bouton  $\bigoplus$  de détection automatique de champ.

- Attendez le message « Suivi des étoiles : On ». Votre eVscope est alors prêt à explorer le ciel nocturne.

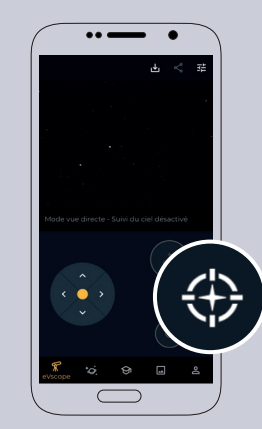

# **4. EXPLORER**

- Allez sur l'onglet **Explorer** de votre application. - Pour vos premières observations, choisissez de préférence un des objets recommandés.

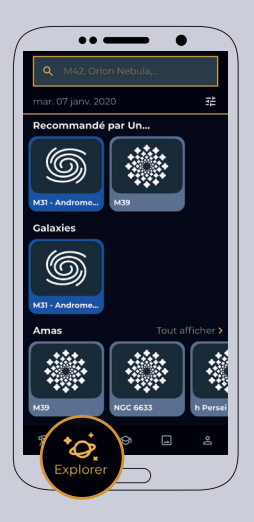

- Une fois que vous avez sélectionné un objet, appuyez sur le bouton GoTo. Votre eVscope pointera alors automatiquement dans la direction de l'objet recherché. Cette opération peut prendre jusqu'à une minute.

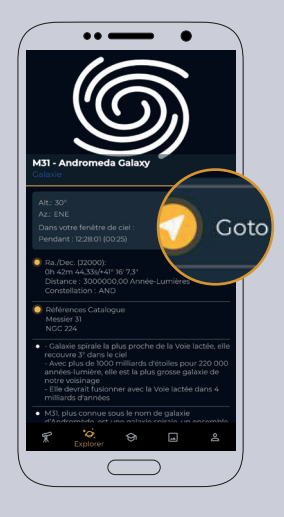

# **OBSERVER & 5. AMPLIFIER**

### **Observez en direct**

- Vous pouvez désormais observer le ciel en direct. Notez toutefois que la plupart des objets distants ne sont peu ou pas visibles dans ce mode.

- Si l'objet est visible, vous pouvez le centrer à l'aide du joystick.

- Pour les planètes et la Lune, il est recommandé d'ajuster manuellement les paramètres (gain/temps d'exposition).

- Vous pouvez zoomer sur l'écran de votre smartphone. le même zoom s'appliquant dans l'oculaire.

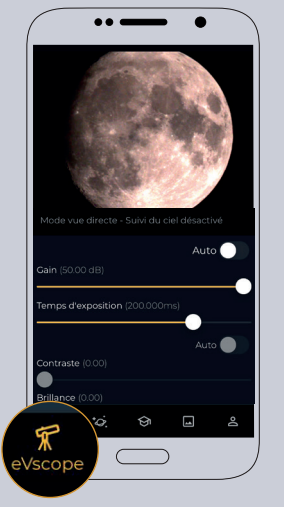

#### **Vision amplifiée**

- Lancez la vision amplifiée en appuyant sur le bouton  $\ddot{\odot}$ Au bout de quelques secondes, la vue amplifiée fait son apparition. Plus elle durera, meilleure sera votre observation. La plupart des objets seront clairement visibles dès la première minute.

- Vous pouvez améliorer la qualité de votre observation en ajustant les paramètres de vision amplifiée (situés en haut à droite du menu Paramètres), puis en attendant quelques secondes que les modifications apparaissent dans l'oculaire.

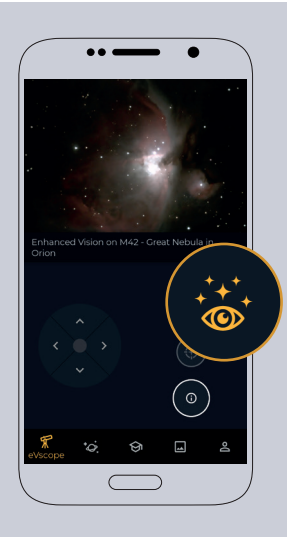

- Pour les plus petits objets, un léger zoom peut s'avérer judicieux.

- Gardez une trace de vos meilleures observations en les sauvegardant et en les partageant.

*Si vous ne voyez pas l'objet recherché, relancez le GoTo. La vision amplifiée n'est pas adaptée à l'observation des planètes et de la Lune.*

- Une fois votre soirée d'observation terminée, allez sur l'onglet utilisateur de votre application pour lancer **6. RANGER**

le mode Rangement. Votre eVscope se positionnera alors automatiquement au zénith et s'éteindra.

- Remettez les caches sur le tube et l'oculaire.

> Une question ? Un commentaire ? Une suggestion ? Contactez-nous sur support@unistellaroptics.com

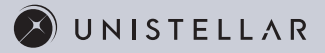

#### **AMÉLIORER VOS FUTURES OBSERVATION**

Votre aventure d'observation astronomique ne fait que commencer. Voici quelques trucs et astuces pour améliorer votre expérience :

- Ajustez les conditions d'observation dans le menu Explorer. - Ajustez les paramètres d'observation du ciel en direct (gain / temps d'exposition).

- Ajustez les paramètres de vision amplifiée (contraste/ luminosité).

- Réglez la dioptrie à l'oculaire.

- Partagez votre expérience en permettant à vos amis et à vos proches de se connecter à votre eVscope. - Partagez vos observations avec la communauté en nous envoyant vos données.

- Contribuez à des découvertes scientifiques en participant à des campagnes d'observation scientifiques.

N'hésitez pas en parallèle à vous référer à notre manuel technique, notre chaine Youtube ou notre FAQ en ligne.